## **Appsembler Documentation**

*Release 1.0*

**Colin Su**

August 27, 2013

## **CONTENTS**

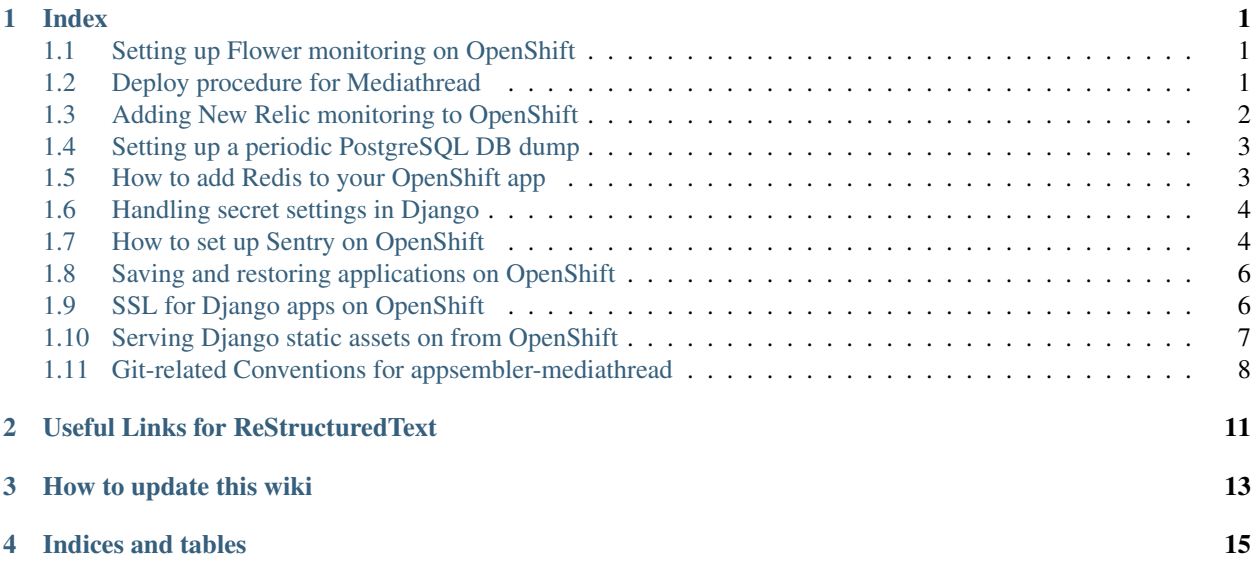

**ONE**

## **INDEX**

## <span id="page-4-1"></span><span id="page-4-0"></span>**1.1 Setting up Flower monitoring on OpenShift**

#### 1. Install Flower

echo "flower" >> requirements.txt

#### 2. Run Flower during your deploy

Put the following lines to your *.openshift/action\_hooks/post\_deploy* file and redeploy the app:

echo "Starting flower" python "\$OPENSHIFT\_REPO\_DIR"appsembler-launch/openshift\_deploy/manage.py celery flower --setting

#### 3. Forward ports

On your local machine, run the following command to forward ports:

```
rhc port-forward <app_name>
```
Flower will be available at the adress [127.0.0.1:5445](http://127.0.0.1:5445)

### <span id="page-4-2"></span>**1.2 Deploy procedure for Mediathread**

The whole deploy process is organized around 3 repositories:

- 1. Mediathread Django app [\(https://github.com/appsembler/mediathread\)](https://github.com/appsembler/mediathread)
- 2. Mediathread Openshift wrapper [\(https://github.com/appsembler/mediathread-openshift-quickstart\)](https://github.com/appsembler/mediathread-openshift-quickstart)
- 3. Openshift app repo

The deploy process will be explained on an example. For instance, you need to make a change to a file in the Mediathread app:

- 1. Make the change to the file in the Mediathread Django app repo
- 2. Commit changes and push to Github
- 3. Go to your mediathread-openshift-quickstart repo and do:

```
cd mediathread
git pull
cd ..
```

```
git commit -am "Updated submodule"
git push
```
4. Next, go to your Openshift app repo (the one where you do a git push to production) and do

```
git pull -X theirs upstream master
git push
```
## <span id="page-5-0"></span>**1.3 Adding New Relic monitoring to OpenShift**

#### 1. Install New Relic package

You'll want to add the New Relic package to you requirements.txt file:

echo "newrelic" >> requirements.txt

#### 2. Initialize the config file

Once the New Relic package is installed, either during the deploy or manually using pip, SSH into your Open-Shift gear, activate the virtual environment and initialize the config file:

```
rhc ssh <app_name>
source python/virtenv/bin/activate
cd app-root/data
newrelic-admin generate-config <your-license-key> newrelic.ini
```
#### 3. Change the app name in the config file

The app name defines how the app is going to show in the New Relic site:

```
# The appplication name. Set this to be the name of your
# application as you would like it to show up in New Relic UI.
# The UI will then auto-map instances of your application into a
# entry on your home dashboard page.
app_name = YourAppName
```
#### 4. Initialize New Relic library in the WSGI script

Add the following code to your wsgi script in wsgi/application in your repo above the part where WSGI application is created:

```
try:
    import newrelic.agent
   config_file = os.path.join(os.environ['OPENSHIFT_DATA_DIR'], 'newrelic.ini')
    if os.path.exists(config_file):
       newrelic.agent.initialize(config_file, 'production')
except IOError:
   pass
```
#### 5. (Optional) add New Relic support for Celery

Add the following code to your .openshift/action\_hooks/post\_deploy script:

NEW\_RELIC\_CONFIG\_FILE=\${OPENSHIFT\_DATA\_DIR}newrelic.ini newrelic-admin run-python "\$OPENSHIFT\_RE

## <span id="page-6-0"></span>**1.4 Setting up a periodic PostgreSQL DB dump**

#### 1. Add cron cartridge

In order to run periodic tasks, be sure to add the cron cartridge to your app:

rhc cartridge add cron-1.4 -a <app\_name>

*Note: you currently can't add the cron cartridge to scaled apps*

#### 2. Download and copy s3cmd to your OpenShift data folder

Download s3cmd from [http://s3tools.org/s3cmd,](http://s3tools.org/s3cmd) copy it to OpenShift and unpack it:

```
scp s3cmd-1.5.0-alpha3.tar.gz openshiftusername@address:app-root/data
rhc ssh <app_name>
cd app-root/data
tar xzvf s3cmd-1.5.0-alpha3.tar.gz
rm s3cmd-1.5.0-alpha3.tar.gz
mv s3cmd-1.5.0-alpha3 s3cmd
cd s3cmd
```
Now run the following command and put in your Amazon S3 secret keys:

s3cmd --configure -c .s3cfg

#### 3. Set up cron script

Add the following code to your 9. openshift/cron/daily folder (or hourly if you want more frequent backups):

```
#!/bin/bash
# Backs up the OpenShift PostgreSQL database for this application
# by Skye Book <skye.book@gmail.com>
NOW="$(date +"%Y-%m-%d")"
FILENAME="$OPENSHIFT_DATA_DIR/db_backups/$OPENSHIFT_APP_NAME.$NOW.backup.sql.qz"
/opt/rh/postgresql92/root/usr/bin/pg_dump -h $OPENSHIFT_POSTGRESQL_DB_HOST -p $OPENSHIFT_POSTGRE
cd $OPENSHIFT_DATA_DIR/s3cmd
```

```
s3cmd -c .s3cfq put $FILENAME s3://mediathreadbackups
```
## <span id="page-6-1"></span>**1.5 How to add Redis to your OpenShift app**

#### 1. Add the Redis cartridge to your app

rhc add-cartridge http://cartreflect-claytondev.rhcloud.com/reflect\?github\=smarterclayton/oper

#### 2. Get Redis env variables

When you SSH into your gear, you can see Redis env variables such as host, port, username and password that you can use in your applications:

rhc ssh <app\_name> env | grep -i redis | sort

### <span id="page-7-0"></span>**1.6 Handling secret settings in Django**

When deploying apps somewhere, often there's a need to remove secret data from the settings in the repo you keep on GitHub or somewhere else. This document will show you how to handle secret settings when deploying to OpenShift.

#### 1. Create a secret\_keys file

You'll need to create a secret\_keys file in which you'll set and export the secret settings as shell enviromental variables. The file should look similar to this one:

```
#!/bin/bash
# Django settings
export SECRET_KEY='yyyyyyy'
# Email settings
export MANDRILL API_KEY='xxxxxxxx'
# Sentry settings
export SENTRY_DSN='https://xxxx:yyyy@domain.com/2'
# Pusher settings
export PUSHER_APP_ID='xxxxx'
export PUSHER_APP_KEY='yyyyy'
export PUSHER_APP_SECRET='zzzzz'
# OpenShift settings
export OPENSHIFT_USER='user@domain.com'
export OPENSHIFT_PASSWORD='secretpassword'
# New Relic settings
export NEW_RELIC_CONFIG_FILE='newrelic.ini'
export NEW_RELIC_ENVIRONMENT='production'
```
Put that file in the root of your OpenShift app repository (the one you see when you **do** ''rhc app show'').

#### 2. Copy the secret\_keys file to the server

Run the following commands to add the secret\_keys to the OpenShift app repo.

```
git add secret_keys
git commit -m "Added secret_keys file"
git push
```
#### 3. Source secret\_keys during deploy

Be sure to source the secret\_keys file in every action hook on OpenShift where you have to run something related to Django. To be safe, it would be best to simply source it in all action hooks like this:

```
source ${OPENSHIFT_REPO_DIR}secret_keys
```
## <span id="page-7-1"></span>**1.7 How to set up Sentry on OpenShift**

1. Start a Sentry instance

```
rhc app create --scaling <app_name> python-2.6 mongodb-2.2 postgresql-8.4
cd <app_name>
git remote add upstream -m master git://github.com/zemanel/openshift-sentry-quickstart.git
git pull -s recursive -X theirs upstream master
git push origin
```
#### 2. Get the API key

Log in into your deployed Sentry instance, create a project and find the Client configuration->Python option in the settings and copy the RAVEN\_CONFIG setting. It should look something like this:

```
# Set your DSN value
RAVEN CONFIG = \{'dsn': 'https://sdasfdgfdjng342rewfsd@sentryweb-namespace.rhcloud.com/2',
}
```
#### 3. Install raven library

Add the raven library to your requirements.txt:

echo "raven" >> requirements.txt

#### 4. Set the DSN value in settings.py

Paste the RAVEN\_CONFIG setting you got from the Sentry site to your settings.py file

#### 5. Add raven to installed apps

```
# Add raven to the list of installed apps
INSTALLED_APPS = INSTALLED_APPS + (
    \# . . .
    'raven.contrib.django.raven_compat',
)
```
#### 6. (Optional) Integrate django logging with Sentry

Paste this in your settings.py and tweak it to your requirements:

```
LOGCING = {'version': 1,
    'disable_existing_loggers': True,
    'root': {
        'level': 'WARNING',
        'handlers': ['sentry'],
    },
    'formatters': {
        'verbose': {
            'format': '%(levelname)s %(asctime)s %(module)s %(process)d %(thread)d %(message)s'
        },
    },
    'handlers': {
        'sentry': {
            'level': 'ERROR',
            'class': 'raven.contrib.django.raven_compat.handlers.SentryHandler',
        },
        'console': {
            'level': 'DEBUG',
            'class': 'logging.StreamHandler',
            'formatter': 'verbose'
        }
    },
```

```
'loggers': {
    'django.db.backends': {
        'level': 'ERROR',
        'handlers': ['console'],
        'propagate': False,
    },
    'raven': {
        'level': 'DEBUG',
        'handlers': ['console'],
        'propagate': False,
    },
    'sentry.errors': {
        'level': 'DEBUG',
        'handlers': ['console'],
        'propagate': False,
    },
},
```
## <span id="page-9-0"></span>**1.8 Saving and restoring applications on OpenShift**

#### 1. Taking a snapshot

}

First, you need to take an archived snapshot of the current running application:

rhc snapshot save -a <app\_name>

#### 2. Restoring a snapshot

You have to create a new application using the same cartridges as the saved app, either on a different account or on the same after you delete your app using  $r h c$  app delete  $\langle$ app\_name $\rangle$ . Do so by using the following:

rhc snapshot restore -a <app\_name> -f <path/to/your/archive.tar.gz>

*Note: the app name must be the same on both the old and new apps for the process to work*

*Note #2: you can run into problems restoring except with the most simple apps so be sure to have some other way of backing up the data on the app*

## <span id="page-9-1"></span>**1.9 SSL for Django apps on OpenShift**

#### 1. Enable secure cookies

Add the following lines to your settings.py file:

```
SESSION_COOKIE_SECURE = True
CSRF_COOKIE_SECURE = True
```
#### 2. Enable HTTPS on the server

Add the following lines to your wsgi/.htaccess file:

RewriteEngine **on**

```
RewriteCond %{HTTP:X-Forwarded-Proto} !https
RewriteRule .* https://%{HTTP_HOST}%{REQUEST_URI} [R,L]
```
#### 3. Enable HTTPS in the WSGI script

Add the following lines to your wsgi/application file:

# make django aware that SSL is turned on os.environ['HTTPS'] = "on"

### <span id="page-10-0"></span>**1.10 Serving Django static assets on from OpenShift**

#### 1. Create a collected\_static folder during build

Add the following to your .openshift/action\_hooks/build script:

```
if [ ! -d $OPENSHIFT_REPO_DIR/wsgi/static/collected_static ]; then
   mkdir $OPENSHIFT_REPO_DIR/wsgi/static/collected_static
fi
```
#### 2. Correctly set up Django settings

```
Make sure your STATIC_ROOT, STATIC_URL and STATICFILES_DIR settings are correctly set. They
should look something like this:
```

```
STATIC_ROOT = os.path.join(get_env_variable('OPENSHIFT_REPO_DIR'), 'wsqi', 'static', 'collected_
STATIC_URL = '/static/'
STATICFILES_DIRS = (
   os.path.join(PROJECT_ROOT, 'static'),
)
```
#### 3. Set up apache mod\_rewrite

Add the following lines to your wsgi/.htaccess file:

```
RewriteEngine on
RewriteRule ^application/site_media/(.+)$ /static/collected_static/$1 [L]
```
#### 4. Run collectstatic in deploy script

Add the following somewhere at the end of your .openshift/action\_hooks/deploy script:

```
export DJANGO_SETTINGS_MODULE=your.settings.module
echo "Executing 'django-admin.py collectstatic'"
django-admin.py collectstatic --noinput --settings=$DJANGO_SETTINGS_MODULE
```
Note that the get\_env\_variable mentioned above is defined in the settings.py as:

**from django.core.exceptions import** ImproperlyConfigured

```
def get_env_variable(var_name):
    """ Get the environment variable or return exception """
   try:
       return os.environ[var_name]
    except KeyError:
       error_msq = "Set the ss environment variable" s var_name
        raise ImproperlyConfigured(error_msg)
```
## <span id="page-11-0"></span>**1.11 Git-related Conventions for appsembler-mediathread**

### **1.11.1 Branch Naming**

The branch should be named as  $\text{trello-card++}>-\text{branch-name}>$ .

e.g. 15-new-form, 57-landing-page

### **1.11.2 Git flow**

refer to [A successful Git branching model.](http://nvie.com/posts/a-successful-git-branching-model/)

#### **Installation**

Using your Package Manager to install package which is called *git-flow*.

Linux sudo apt-qet install git-flow

```
Mac OS X brew install git-flow
```
#### **Configuration**

- branches
	- production branch: appsembler\_master
	- "next release" branch: appsembler\_develop
- prefix
- feature: feature/ (Default)
- release: release/ (Default)
- hotfix: hotfix/ (Default)
- support: support/ (Default)
- version tag: None (Default)

#### **Commands**

initialization git flow init and answer the prompt by the order of following configuration

start a flow git flow <prefix> start <br/> <br/>koranch name> this will create a new branch and checkout it

finish a flow git flow <prefix> finish <br/> <br/> <br/> <br/> <br/>anch name> this will commit your change in that branch and merge it back to "the next release" branch

#### **Setup**

For the first time you need to run git flow init to initialize git-flow for specified repo, or you can direct modify git config file.

```
[gitflow "branch"]
   master = appsembler_master
   develop = appsembler_develop
[gitflow "prefix"]
   feature = feature/
   release = release/
   hotfix = hotfix/support = support/
   versiontag =
```
You can also copy and paste above text into your path/to/mediathread/.git/config (replace original one or append in the bottom)

**TWO**

# **USEFUL LINKS FOR RESTRUCTUREDTEXT**

- <span id="page-14-0"></span>• [Syntax](http://docutils.sourceforge.net/docs/ref/rst/restructuredtext.html)
- [Quick Reference](http://docutils.sourceforge.net/docs/user/rst/quickref.html)
- [Quick Start](http://docutils.sourceforge.net/docs/user/rst/quickstart.html)
- [Sphinx Documentation](http://sphinx-doc.org/rest.html)

**THREE**

## <span id="page-16-0"></span>**HOW TO UPDATE THIS WIKI**

- 1. clone from this [Documentation Repository](https://github.com/appsembler/appsembler-docs)
- 2. cd docs
- 3. vim index.rst
- 4. make html
- 5. git commit -am 'some msg'
- 6. git push origin master

**FOUR**

## **INDICES AND TABLES**

- <span id="page-18-0"></span>• *genindex*
- *modindex*
- *search*